# **F&M Bank Business Online Banking 6.0 – FAQs**

#### **Supported Systems and Browsers**

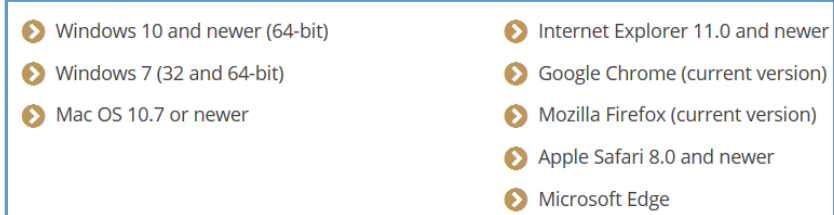

#### **Clear your internet or device browser history before you login to F&M Business Online Banking 6.0**

- 1. Open Internet Options Select the General Tab a. Browsing History Section: Click the Delete button.
- 2. Check the following boxes then click the Delete button. Delete Browsing History  $\overline{\mathbf{x}}$ √ Preserve Favorites website data Keep cookies and temporary Internet files that enable your favorite websites to retain preferences and display faster.  $\sqrt{}$  Temporary Internet files and website files Copies of webpages, images, and media that are saved for faster viewing.  $\sqrt{\phantom{a}}$  Cookies and website data Files or databases stored on your computer by websites to save preferences or improve website performance. √ History List of websites you have visited.
	- √ Download History List of files you have downloaded.
- 3. When the delete action is complete, click Apply then click OK to close Internet Options.
	- a. Close your browser, wait about 1 min. then:
	- b. Open your browser and select F&M Bank Website [\(www.myfmbank.com\)](http://www.myfmbank.com/).
	- c. Select Business and Login to your F&M Business Online Account.
		- i. See the Updated Sign-in Process for additional instructions.

#### **Sign-In Process**

- The Access ID field is now Username throughout the system.
- Both the Access ID and Password will be on the same Log in.
- New A "Remember My Username" check box that allows Business Online users to not have to type their username when access Business Online.

#### **Establish Profile page**

To ensure data integrity, an email address and mother's maiden name is required for each Business Online user. If either are missing from your current business online record; the new Established Profile page will appear the first time you log in; requiring you to provide the missing data (email address, and/or mother's maiden name). Once entered, the data will update your business online record; and will be used as an additional question to validate you should you request a password reset (electronic and manual password resets).

## **Browser Navigation Permissions**

If you select the "Don't challenge me again on this device" check box, you will be permitted to use the browser navigation such as the back arrow. If you opt to not register your device, you will not be permitted to use the browser navigation; clicking the back arrow will end your session and log you out.

### **Multifactor Authentication Challenge Questions**

Your answers to the Security Challenge questions must meet all of the following criteria to strengthen their credentials:

- 1. The answer to each question must be unique.
- 2. The minimum character length for each answer is 4.
- 3. The maximum character length for each answer is 50.
- 4. The answer cannot have any special characters.

Click "Hide" to mask your answers; click "Show" to display the entry.